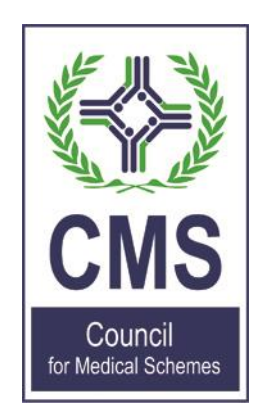

# Accreditation Portal – Help File

# **Contents**

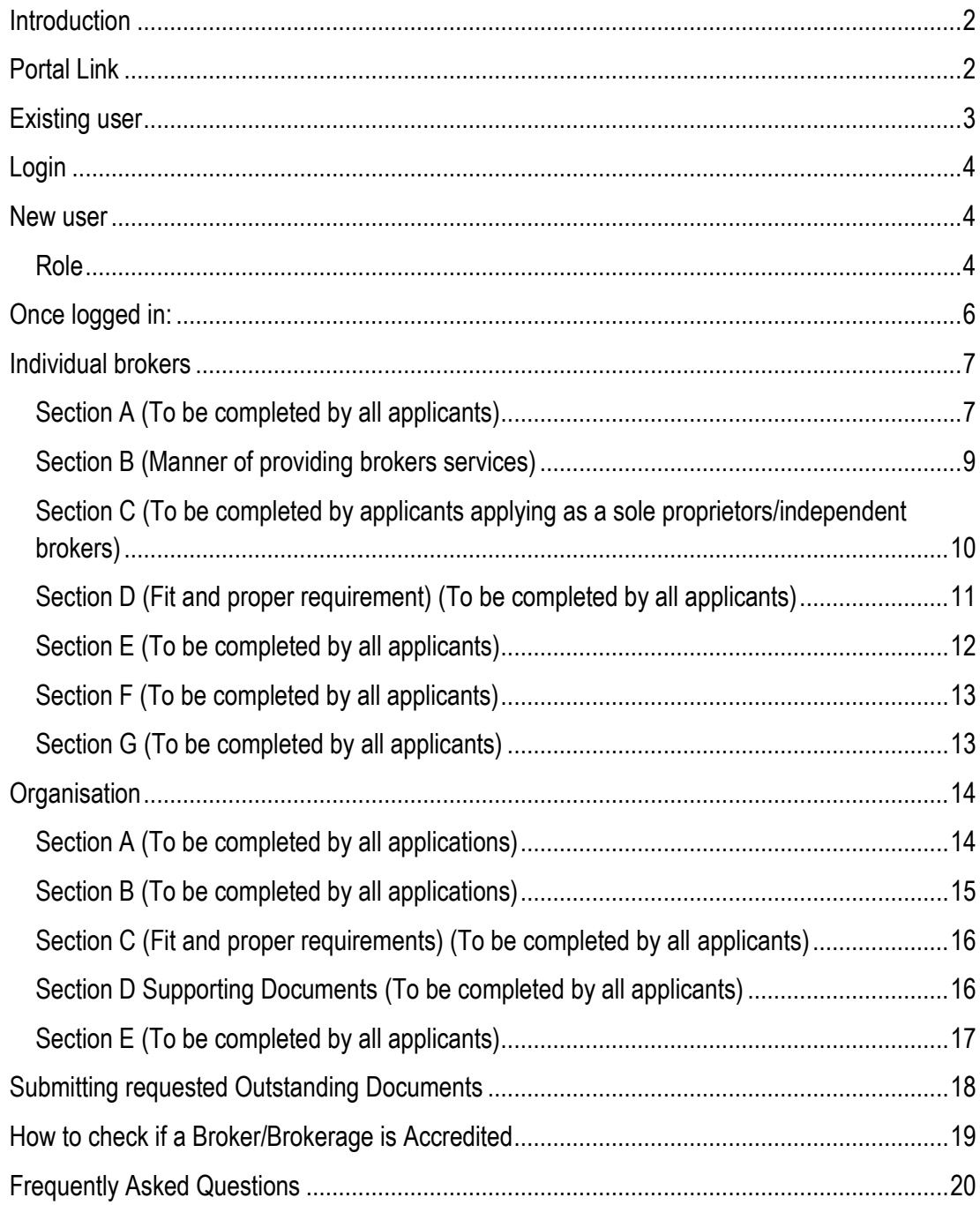

# <span id="page-2-0"></span>**Introduction**

This help file will aid users with the Accreditation portal.

### <span id="page-2-1"></span>**Portal Link**

The portal can be accessed from the Council for Medical Schemes (CMS) Website.

Please use Google Chrome or Firefox browsers to access the portal.

<https://www.medicalschemes.co.za/>

Both Brokers and Brokerages login to the same portal. The portal will provide the relevant Broker/Brokerage access to the logged in user.

On the homepage, navigate to the extreme right of the screen, see circled below. Click on the 3 lines

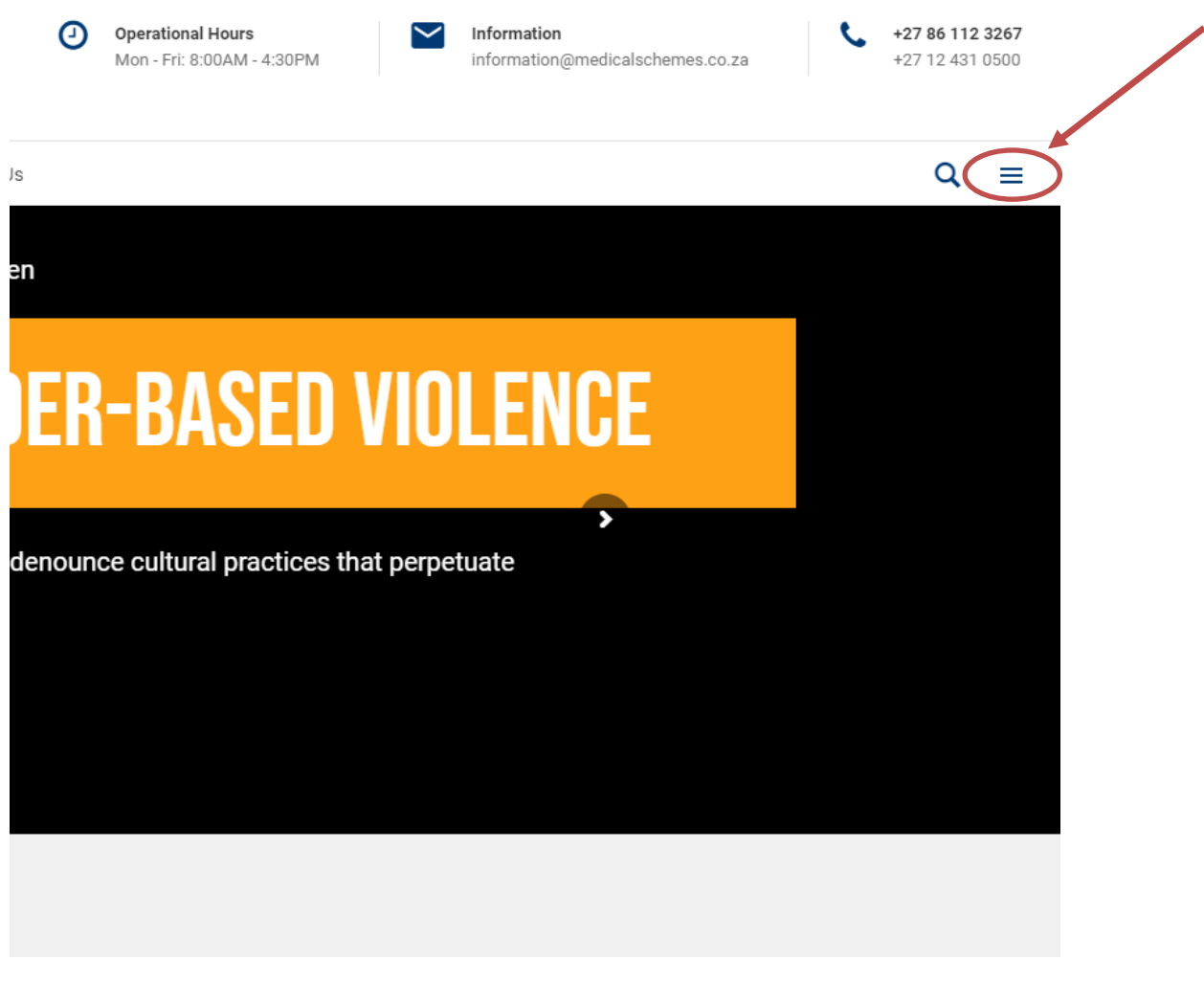

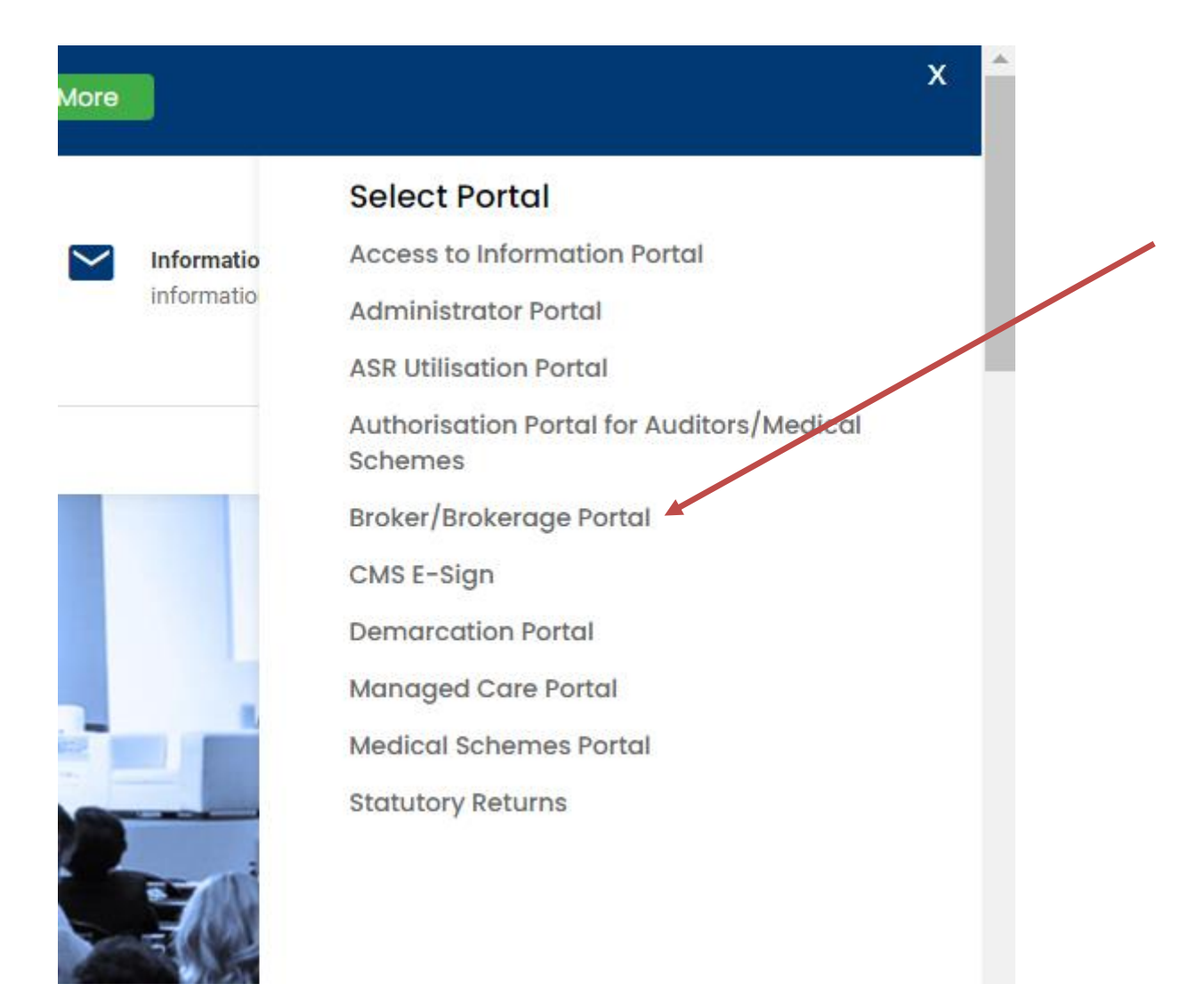

### <span id="page-3-0"></span>**Existing user**

If you have an existing broker/ORG number, please do a *Forgot your password*? Enter your email address and click on *Submit*

Should you have changed your email address please send all email updates to Accreditenquiries@medicalschemes.co.za

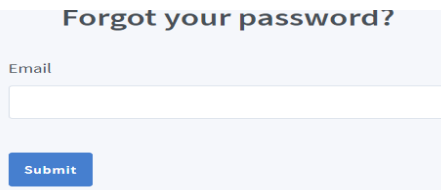

A link will be sent to your email for you to reset your password. **Your username is your email address.**

# <span id="page-4-0"></span>**Login**

Log in with your username and password, your username is your email address

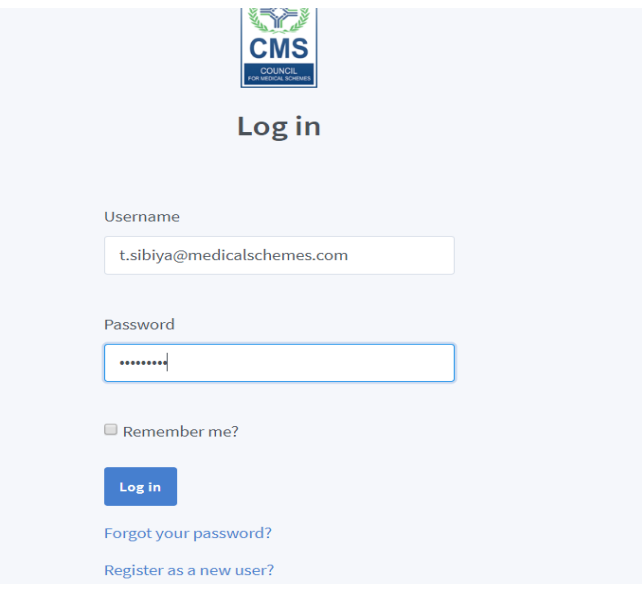

If you have forgotten your password, click on *Forgot your password*? Enter your email address and click on *Submit.* A link will be sent to your email for you to reset your password. Your username is your email address.

### <span id="page-4-1"></span>**New user**

Click on *Register as a new user*?

### <span id="page-4-2"></span>**Role**

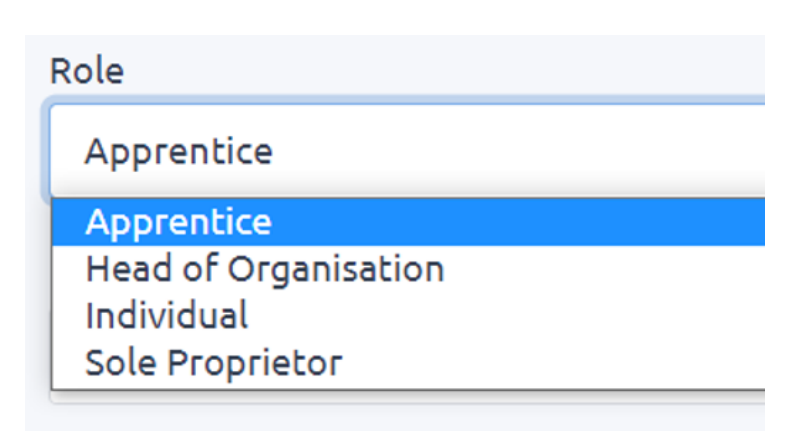

Ensure you choose the correct role:

**Apprentice**: Can this application be supported with references from medical scheme(s), as an employer confirming that the required period of two years relevant experience in conducting broker services has been completed satisfactorily by yourself? If the anwser to this question is **no**, then your role is **Apprentice**. Please send all email updates to Accreditenquiries@medicalschemes.co.za or please contact our customer care department on 0861 123 26.

**Head of Organisation**: The person responsible for the Organisation, will be consenting to information and signing the declaration on the form and will be taking full responsibility of the affairs of the organisation Please send all updates to for head of organisation information to Accreditenquiries@medicalschemes.co.za.

**Individual**: Can this application be supported with references from medical scheme(s), as an employer confirming that the required period of two years relevant experience in conducting broker services has been completed satisfactorily by yourself? If the anwser to this question is **yes**, then your role is **Individual**. Please send all email updates to Accreditenquiries@medicalschemes.co.za or please contact our customer care department on 0861 123 26.

**Sole Proprietor**: Is an individual broker trading as a sole proprietor. Please send all email updates to Accreditenquiries@medicalschemes.co.za

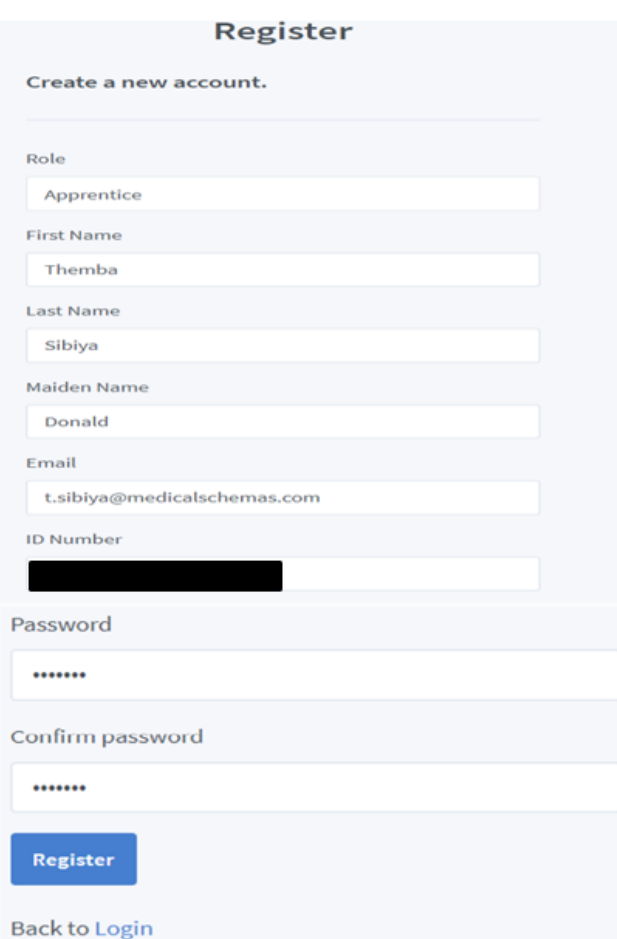

Complete all the requested information on the screen below.

Click on *Register,* it will direct you to the home page

# <span id="page-6-0"></span>**Once logged in:**

**Please note that you will only be allegeable to apply for renewal of accreditation four (4) months prior to your expiry date.**

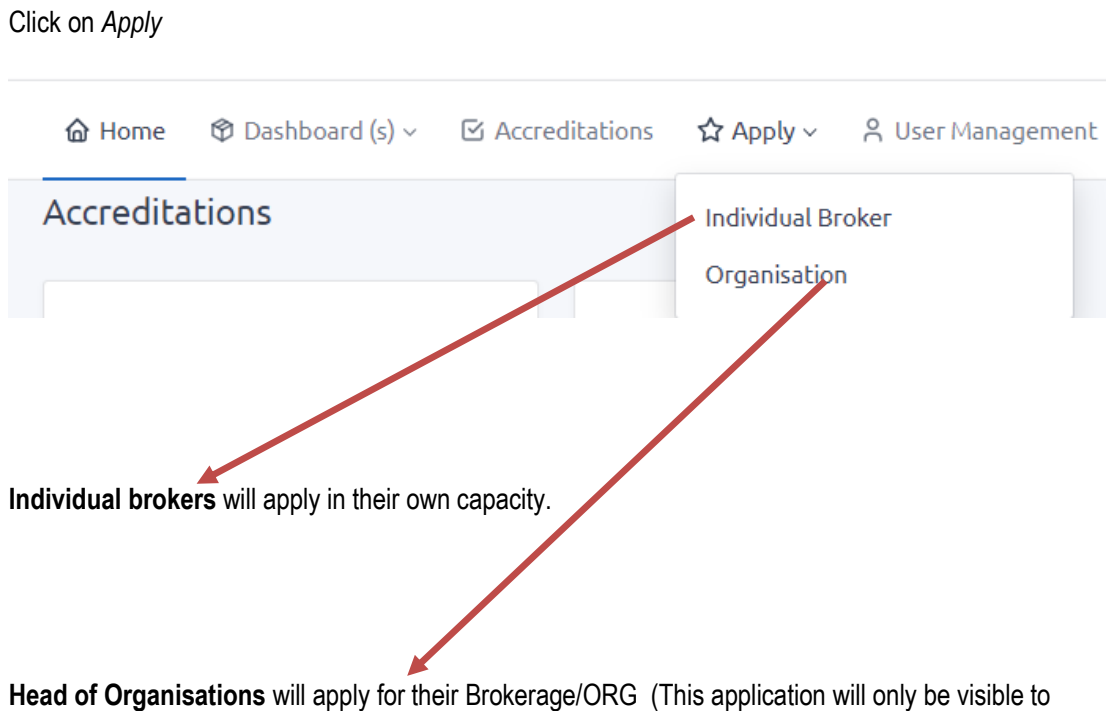

persons registered as the Head of Organisation)

# <span id="page-7-0"></span>**Individual brokers**

### <span id="page-7-1"></span>**Section A (To be completed by all applicants)**

All fields that are marked with a star (\*) are required

Please complete and Save Section A first before proceeding to the next sections, failing to save section A will result in your other sections not saving and you would be unable to upload any documents.

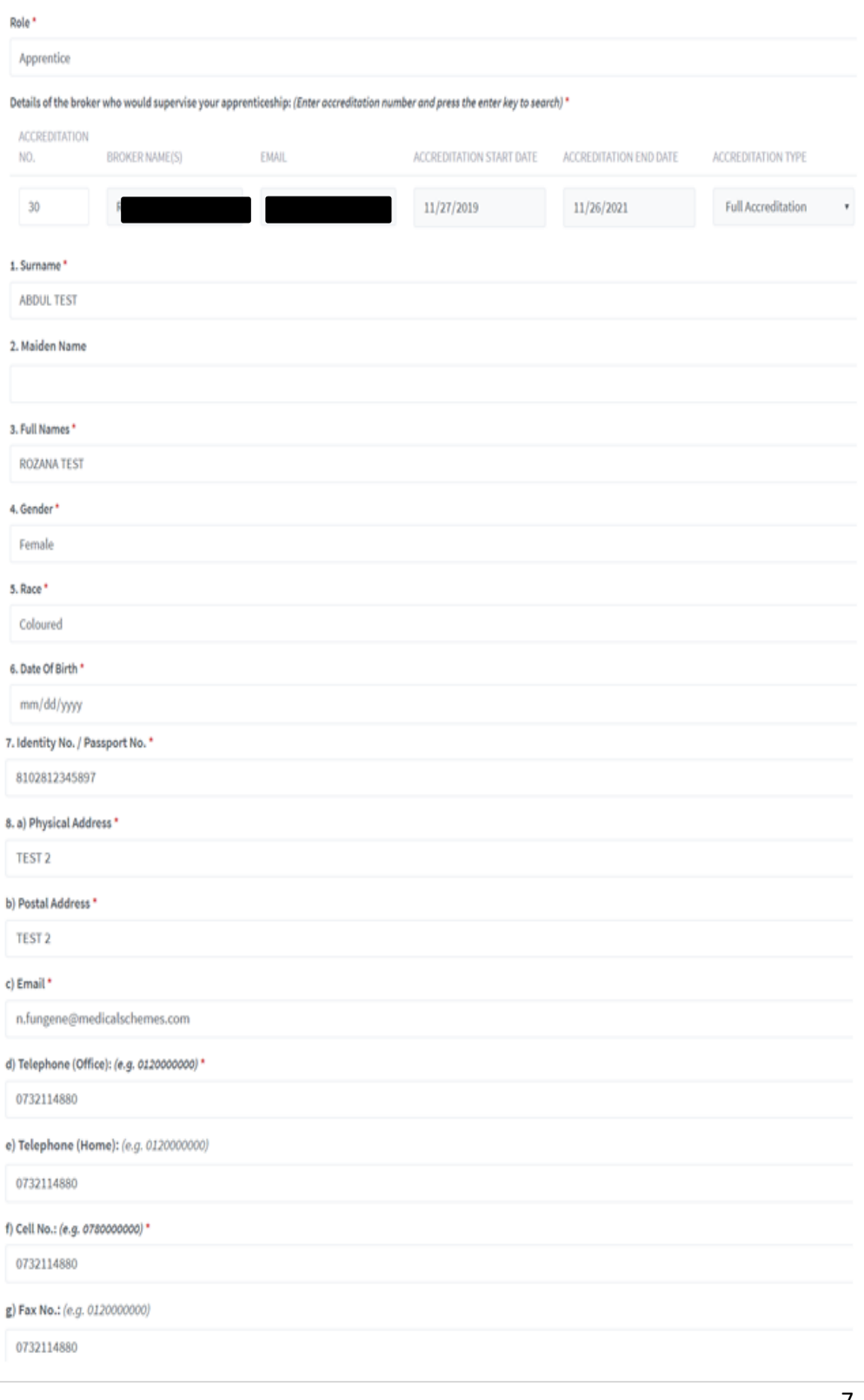

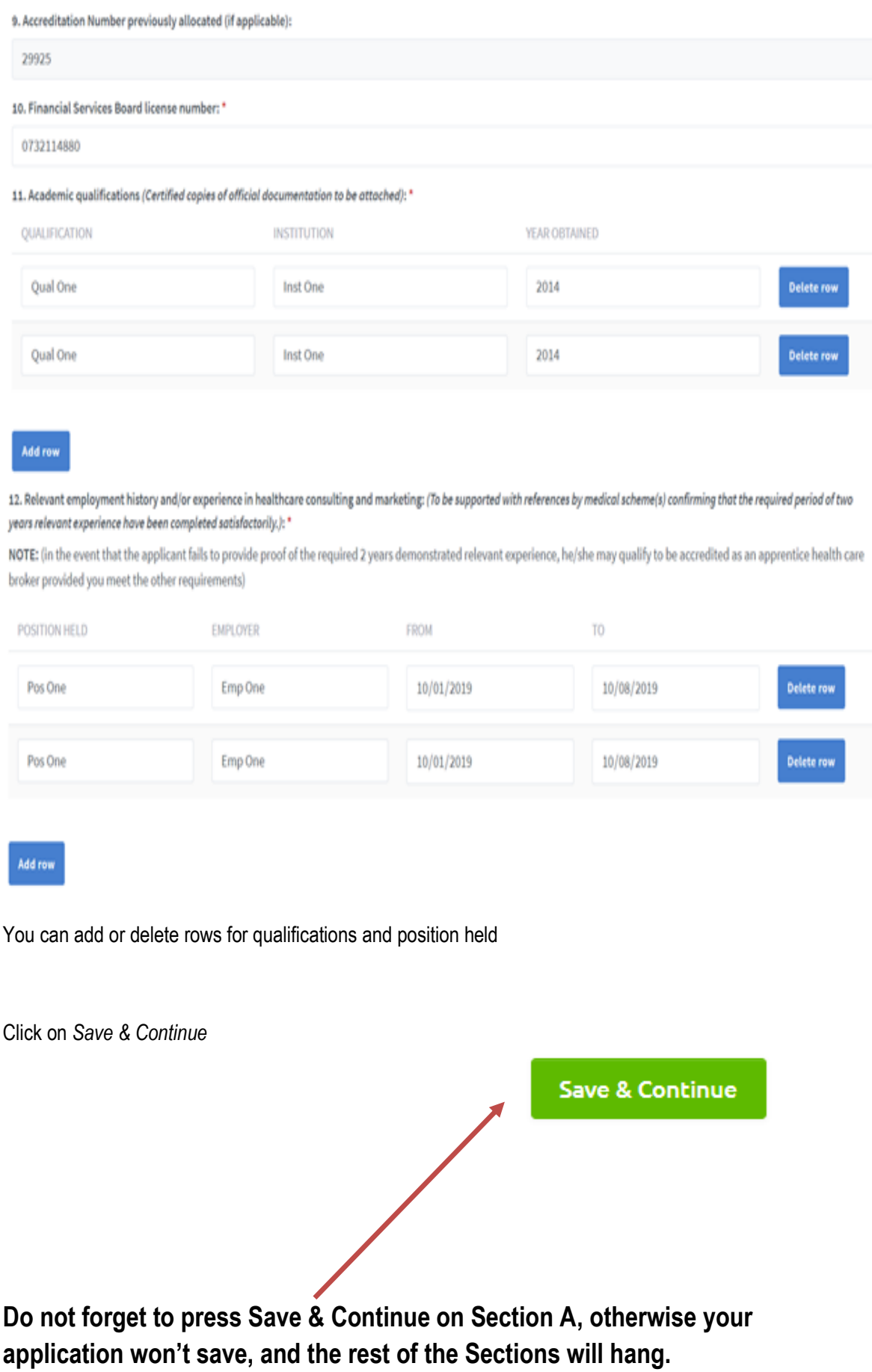

# <span id="page-9-0"></span>**Section B (Manner of providing brokers services)**

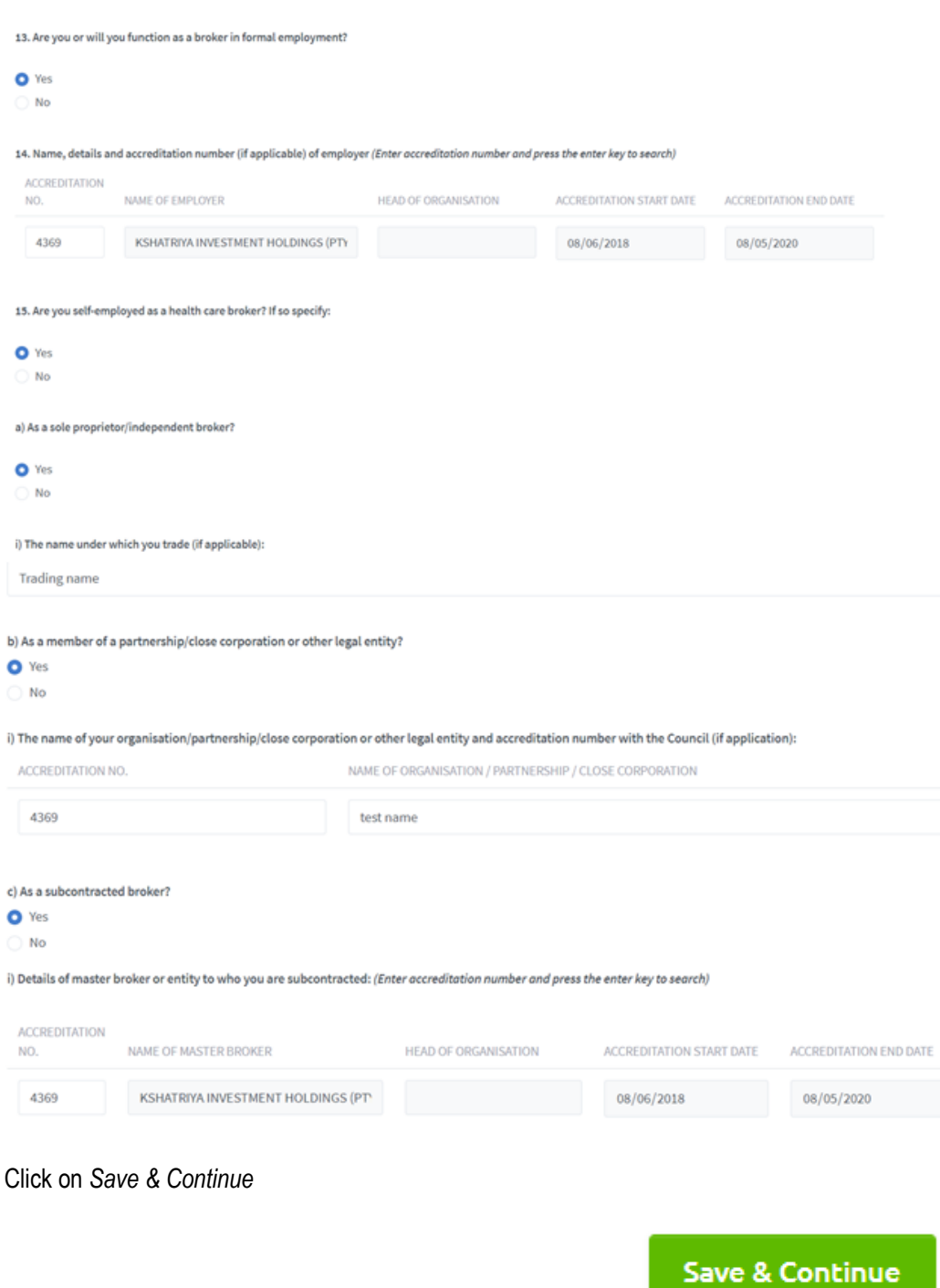

### (Please click the appropriate answer)

# <span id="page-10-0"></span>**Section C (To be completed by applicants applying as a sole proprietors/independent brokers)**

### Enter accreditation number and press enter to search it will automatically fill the other information.

16. Names of all brokers and apprentice brokers employed by the applicant (Enter accreditation number and press the enter key to search)

'These brokers must be individually accredited or their applications for accreditation must be submitted) \*

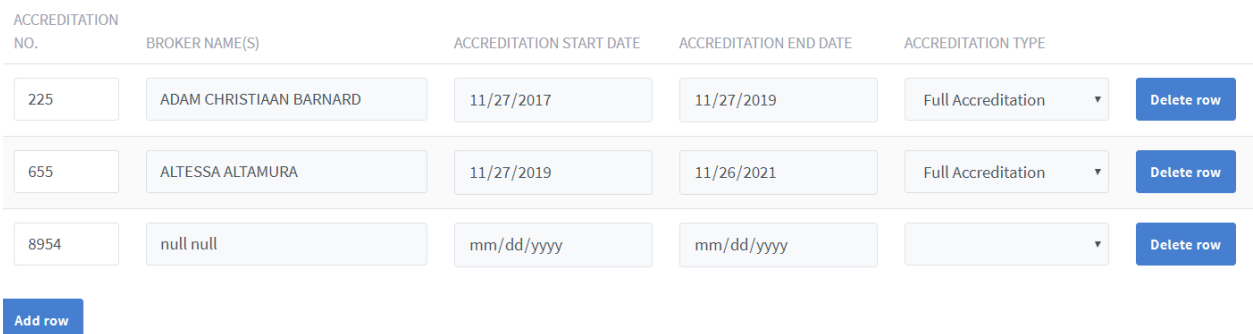

### Choose the medical scheme you have a contract with and the start date of the contract.

17. Supply the names of all medical schemes with whom the applicant has contracted to provide broker services (note that copies of the written agreement/s must be supplied) \*

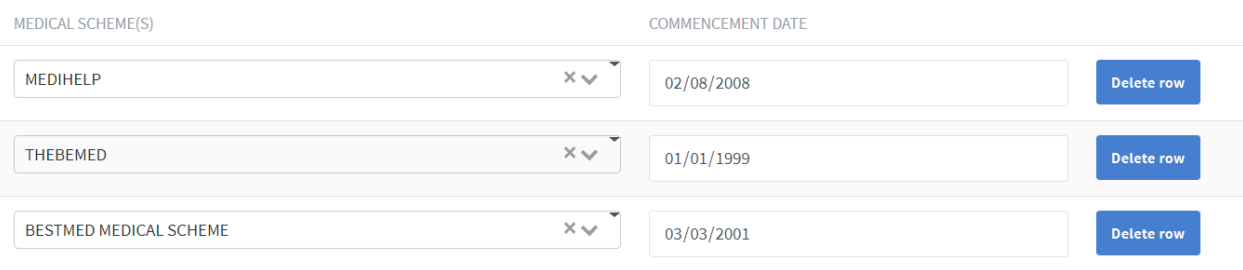

Add row

Click on *Save & Continue*

# <span id="page-11-0"></span>**Section D (Fit and proper requirement) (To be completed by all applicants)**

### Read the question and click *Yes* or *No*. If Yes, please provide the supporting document

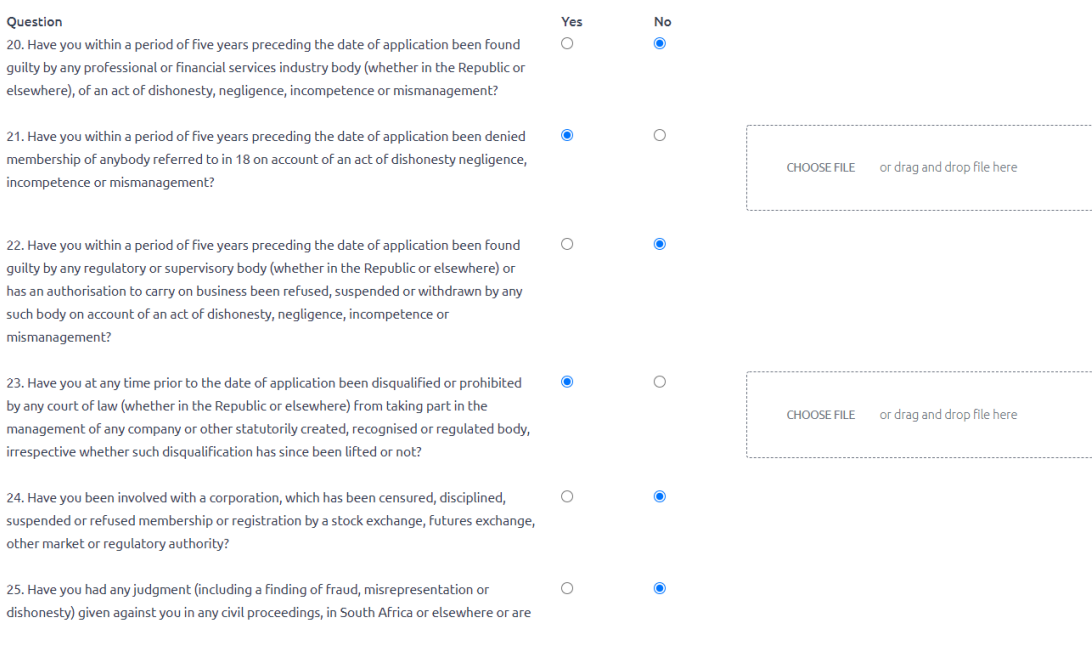

Click on *Save & Continue*

### <span id="page-12-0"></span>**Section E (To be completed by all applicants)**

Attach your document, when you click on *yes,* a button will appear, click on it and it will allow you to browse and select the document you want to upload, when you select *No* you will need to provide a reason as to why you do not have that specific document.

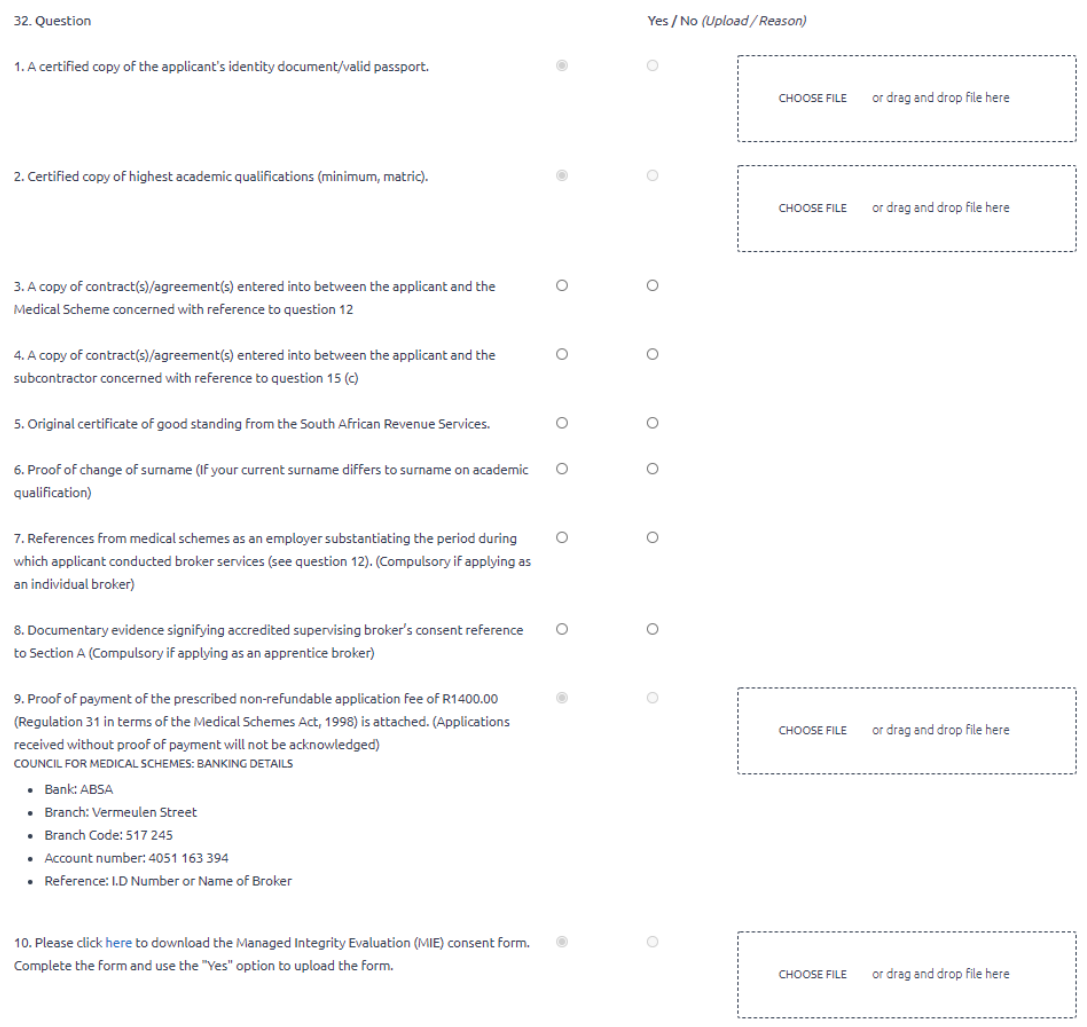

Please Note: Identity document/valid passport, qualifications, proof of payment and MIE are required if you don't provide them your application will not be processed.

Click *Save & Continue*

### <span id="page-13-0"></span>**Section F (To be completed by all applicants)**

#### Section P

#### (Consent for the use of Personal Information)

Thereby authorize the Council for Medical Schemes (CMS) and its duly authorized verification agent. Managed Integrity Evaluation (Ptv) Ltd ("MIE") as Responsible Parties, to access my Personal Information and conduct background screening checks including, but not limited to qualifications.

Lunderstand that verification requests form part of the background screening process

I acknowledge that any personal information supplied to the CMS is provided voluntarily and that the CMS may not be able to comply with its obligations if the correct personal information is not supplied

I understand that privacy is important to the responsible parties and the responsible parties will use reasonable efforts in order to ensure that any personal information in their possession or processed on their behalf is kept confidential, stored in a secure manner and processed in terms of South African law and for the purposes I have authorized.

I warrant that all information, including personal information, supplied to the CMS is accurate and current and agree to correct and update such information when pecessary.

By submitting any personal information to the CMS in any form, I acknowledge that such conduct constitutes a reasonable, unconditional, specific and voluntary consent to the processing of such personal information in the following manner by the CMS and/or verification information suppliers:

- . Personal information may be shared by the CMS with MIE and may be further shared by MIE with the Verification Information Suppliers for verification or other legitimate purposes
- Personal information may be stored for a reasonable period by the CMS, MIE and/or the Verification Information Suppliers, and
- . Personal information may be transferred cross-border to countries, which do not necessarily have data-protection laws similar to South Africa, for verification or storage purposes. In any cross-border transfer of personal information the recipient will be notified of the need to protect the confidentiality of the personal information

I take note that if the responsible party has utilized the personal information contrary to the Privacy and Data Protection Conditions, I may first resolve any concerns with that responsible party. If I am not satisfied with such process, I have the right to lodge a complaint with the Information Regulator.

A copy of the personal information kept by the responsible parties will be furnished to me upon request in terms of the provisions of the Protection of Personal Information Act (POPI) and I understand that I may dispute any information in the record provided.

I unconditionally agree to indemnify the responsible parties, and Verification Information Suppliers, acting in good faith in taking reasonable steps to process my personal information lawfully, against any liability that my result from the processing of my personal information. This includes unintentional disclosures of such personal information to, or access by unauthorized persons, and/or any reliance which may inadvertently be placed on inaccurate, misleading, or outdated personal information, provided to the CMS by myself or by a third party in respect of me.

 $\square$  I hereby consent to the above use of Personal Information

Click on the check box to give consent.

Save & Continue

Click *Save & Continue*

### <span id="page-13-1"></span>**Section G (To be completed by all applicants)**

### Accept the declaration by clicking on the *check box*

Section G: (Declaration by applicant)

 $\Box$  I declare that, to the best of my knowledge, the information herein supplied is complete, true and correct and not misleading in any respect. '

I undertake to supply any further information requested by the office of the Registrar, or Council for Medical Schemes, as and when required for purposes of carrying out the provisions of

I undertake to abide by the legislative requirements and by the fit and proper and the requirements and the code of conduct determined by the Registrar of Financial  $\Box$ Services Board in terms of the Financial Advisory and Intermediary Services Act, 2002 from time to time. \*

Please note: Incomplete applications will be deemed outdated and closed within 6 months from date of receipt

Click *Submit*

After submitting your application, you will receive an email and SMS with your reference number.

### <span id="page-14-0"></span>**Organisation**

Application Form

Section A:

### <span id="page-14-1"></span>**Section A (To be completed by all applications)**

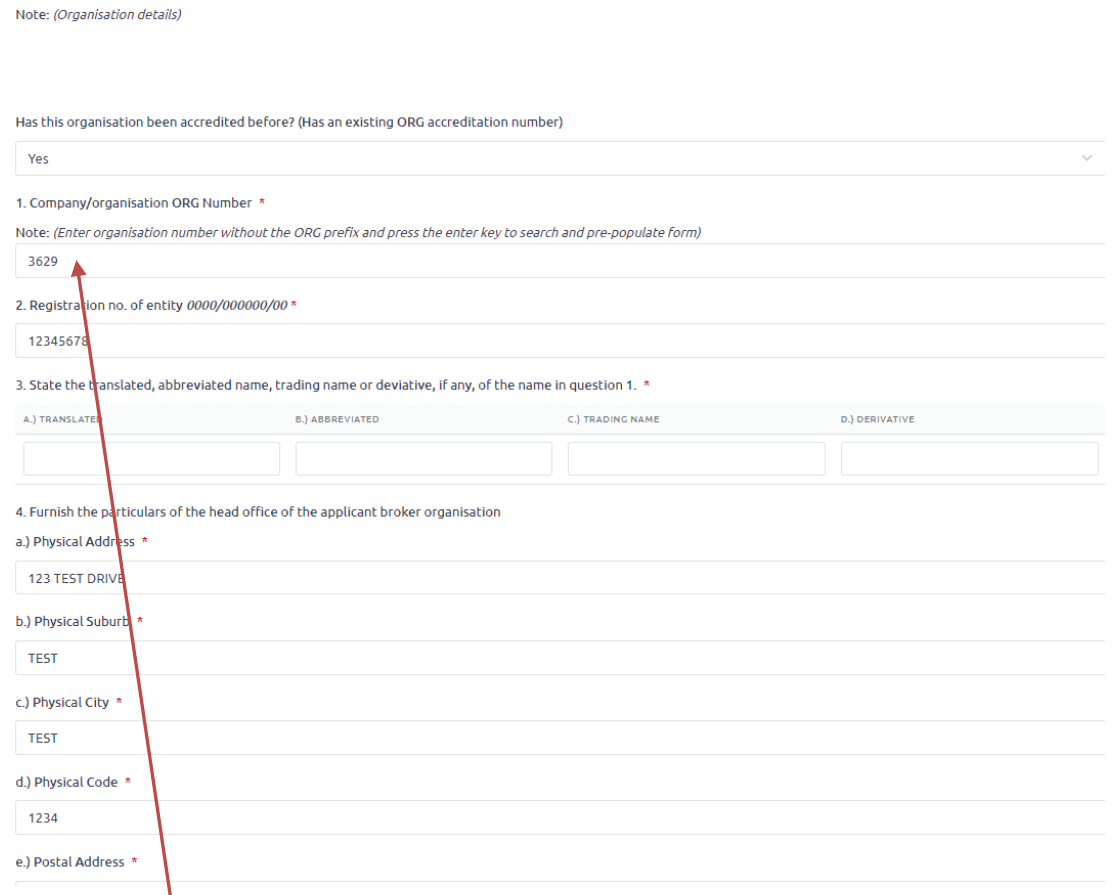

Note: (Enter organisation number without the ORG prefix and press the enter key to search and pre-populate form)

e.g. 3629 and press enter for the details to populate

Complete all the required information.

Click *Save & Continue*

# <span id="page-15-0"></span>**Section B (To be completed by all applications)**

Section B:

(Manner of providing broker services)

19. Are you or will you provide broker services directly to medical schemes? \*

#### $\bullet$  0 Yes No

20. If the answer to question 19 is "yes", please provide the names of all medical schemes and commencement dates with whom the organisation has contracted (note that copies of written agreements must be supplied): \*

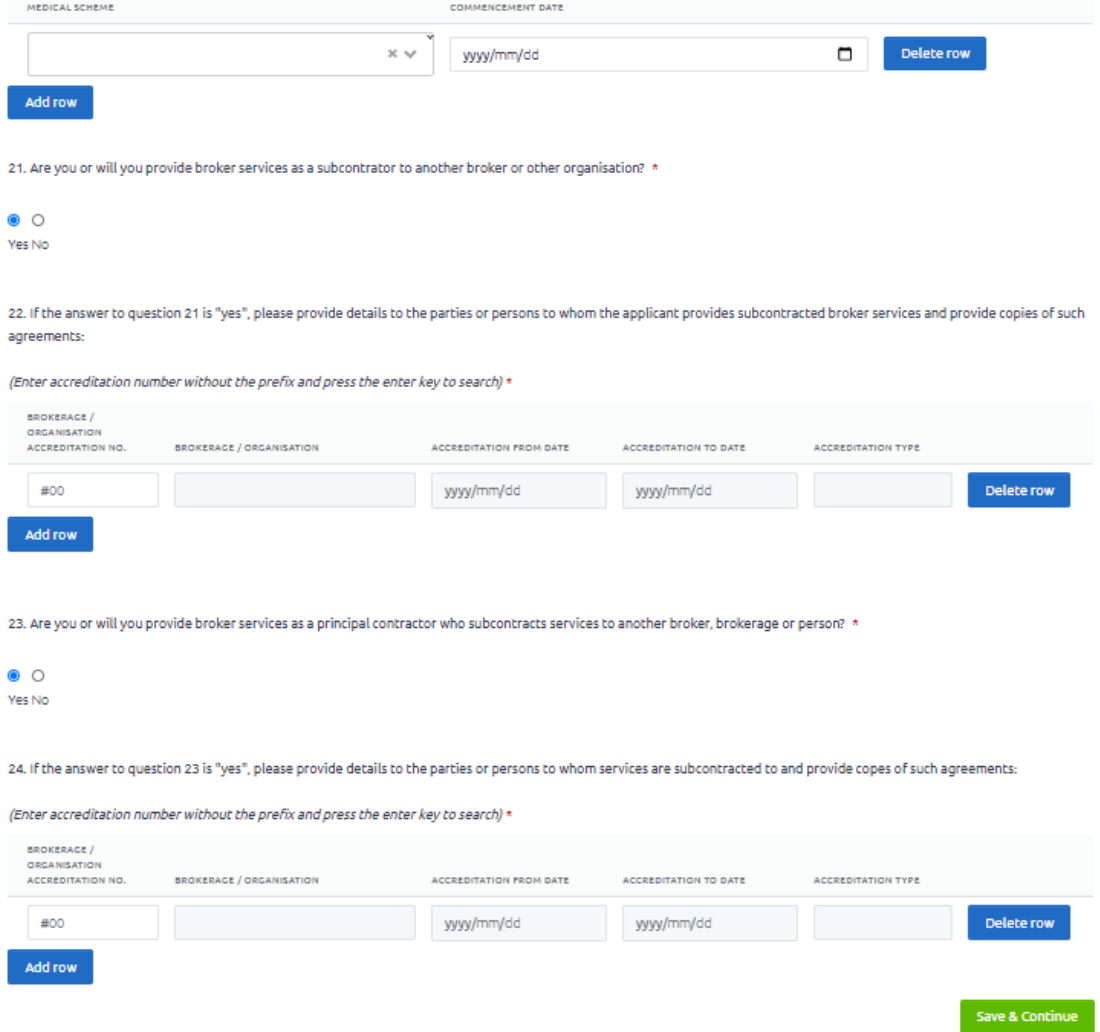

Click *Save & Continue*

# <span id="page-16-0"></span>**Section C (Fit and proper requirements) (To be completed by all applicants)**

Read the question and click *Yes* or *No*. If Yes, please provide the supporting document.

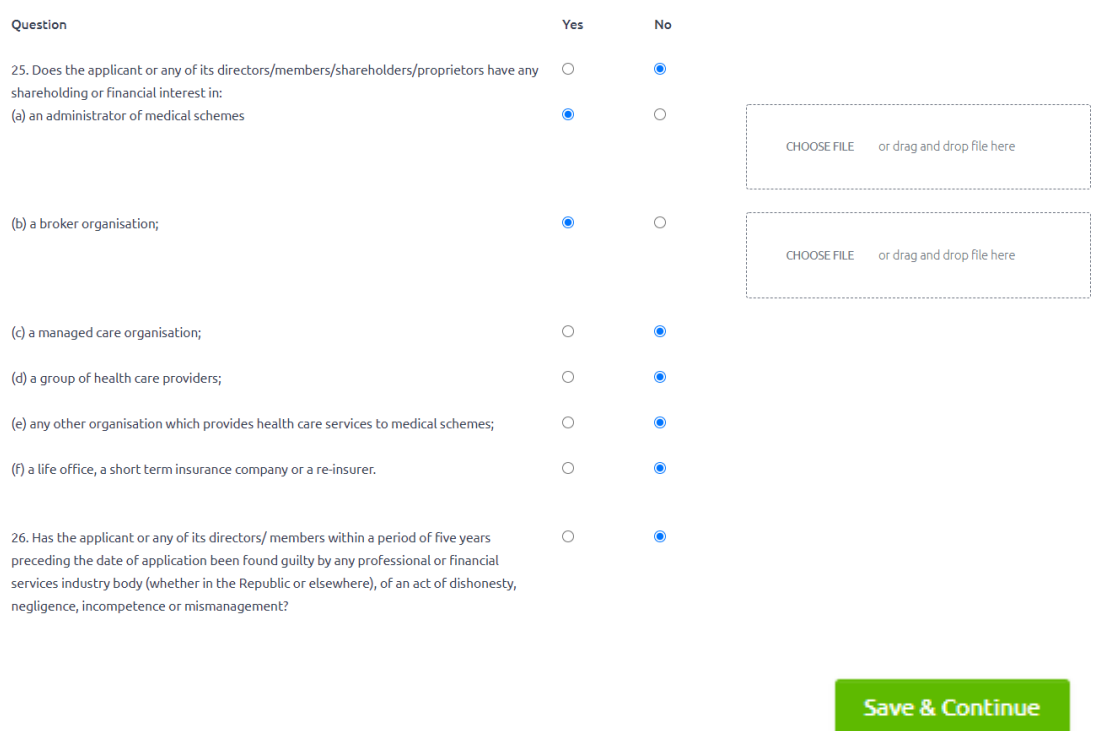

Click *Save & Continue*

# <span id="page-16-1"></span>**Section D Supporting Documents (To be completed by all applicants)**

Attach your document, when you click on *yes,* a button will appear, click on it and it will allow you to browse and select the document you want to upload, when you select *No* you will need to provide a reason as to why you do not have that specific document.

#### Section D:

Note: Incomplete applications will be deemed outdated and closed within 6 months from date of receipt.

(I hereby enclose the following documents)

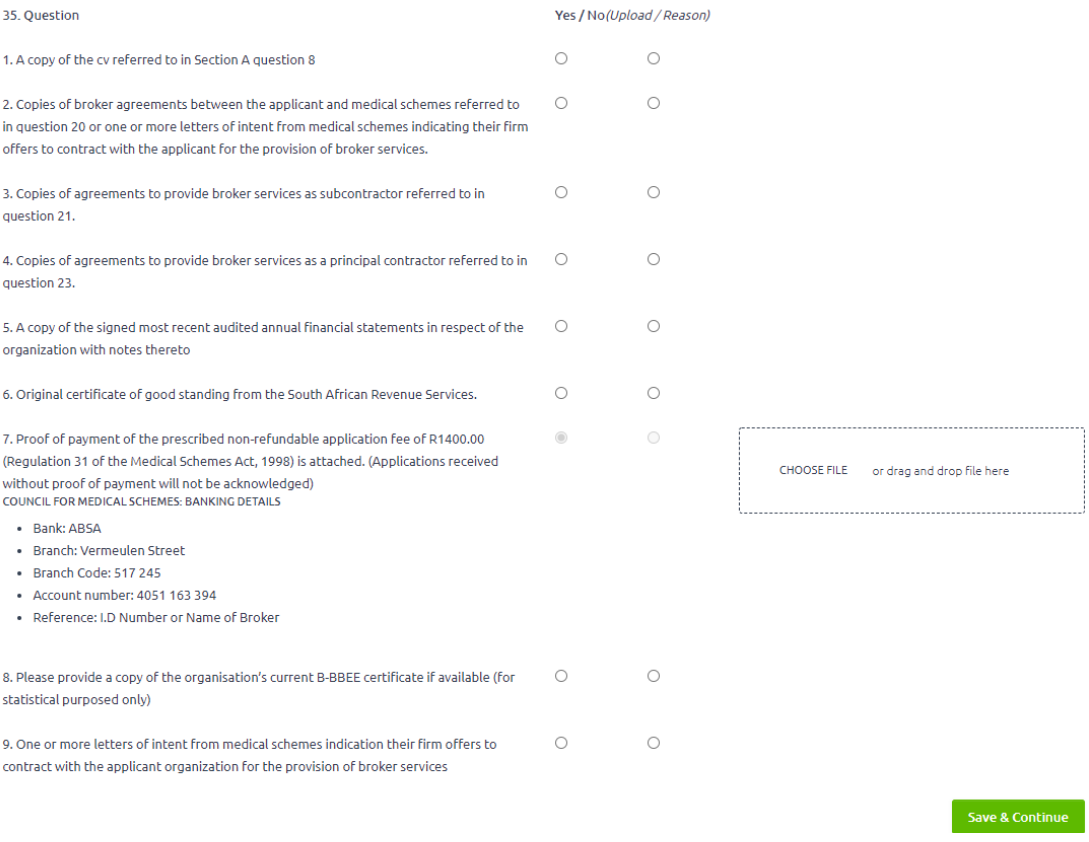

### Click *Save & Continue*

### <span id="page-17-0"></span>**Section E (To be completed by all applicants)**

Accept the declaration by clicking on the *check boxes*

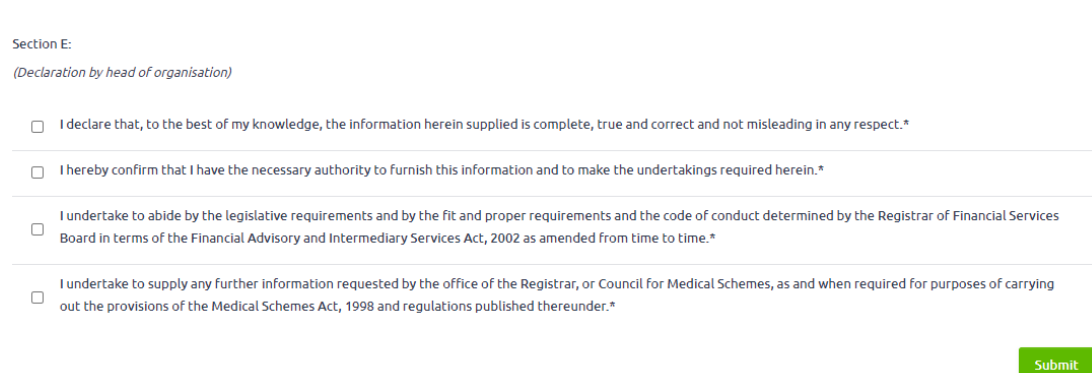

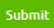

### Click *Submit*

After submitting your application, you will receive an email and SMS with your reference number.

### <span id="page-18-0"></span>**Submitting requested Outstanding Documents**

Once your application is analysed by the Accreditation Analyst, there may be additional outstanding documents required. You will receive an email requesting the outstanding documents. To submit these documents, login into the portal and on the homepage, you will see the application like below.

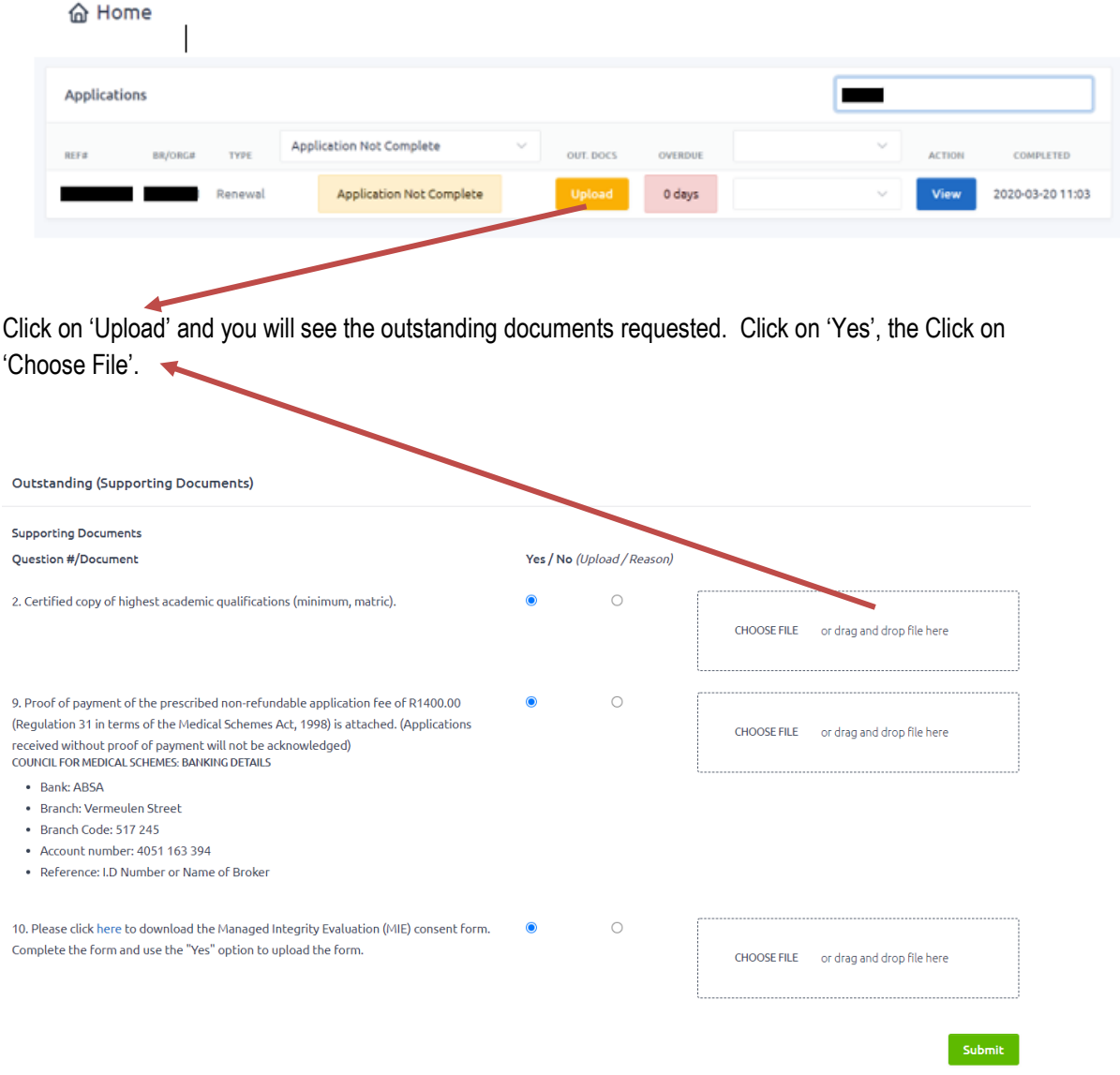

### Upload all the requested files and click on 'Submit'

Your will receive a Success message on screen and your application status will change to "Outstanding Document Received'

### <span id="page-19-0"></span>**How to check if a Broker/Brokerage is Accredited**

#WeRememberSA #16Days #StopAbuse #StopGBV

Navigate to Resources → Click on Regulated Entities → scroll down to Accredited Medical Brokers/Brokerages and click on Read More, you will be presented with the search page to search for Accredited Brokers and Brokerages

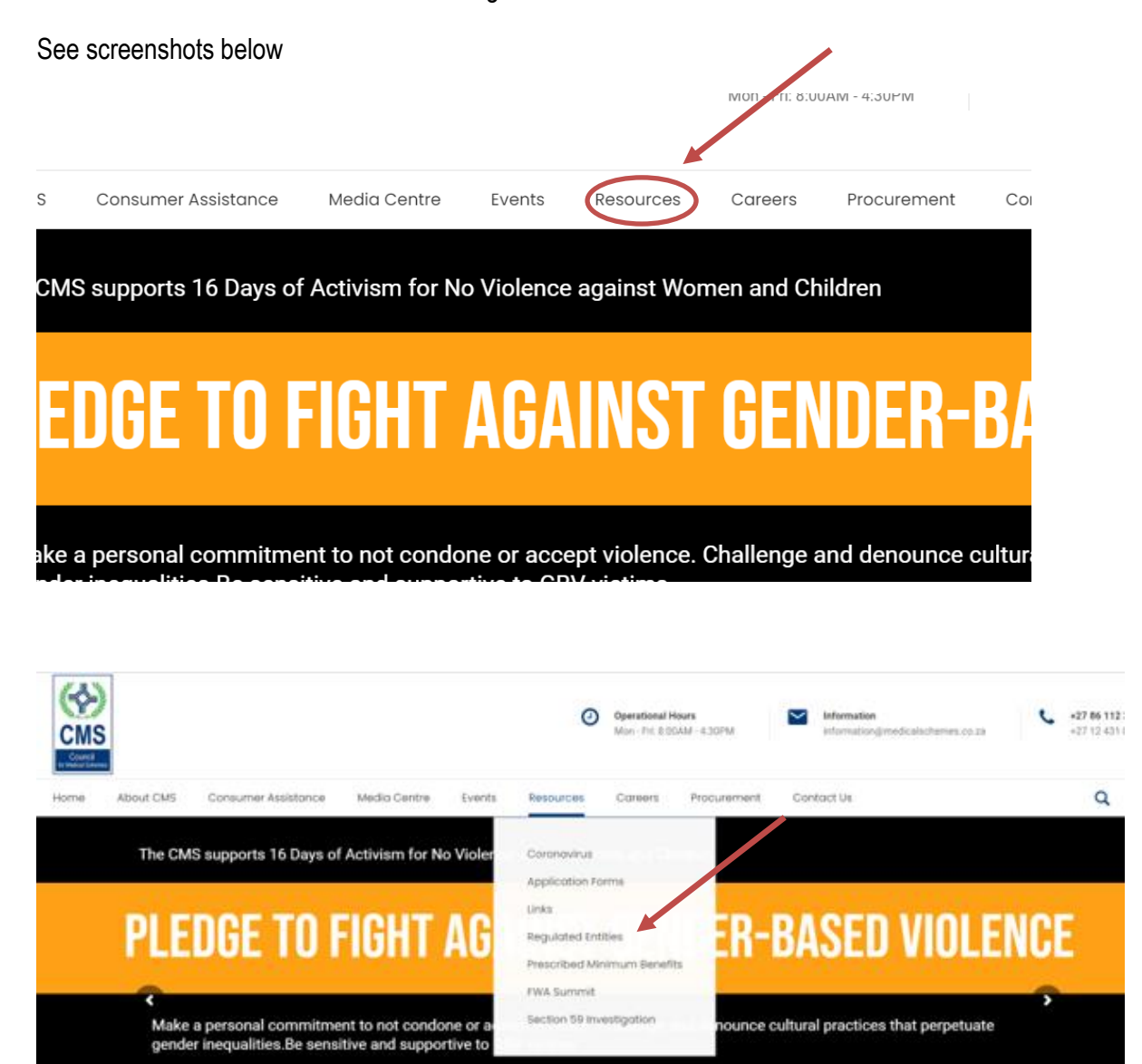

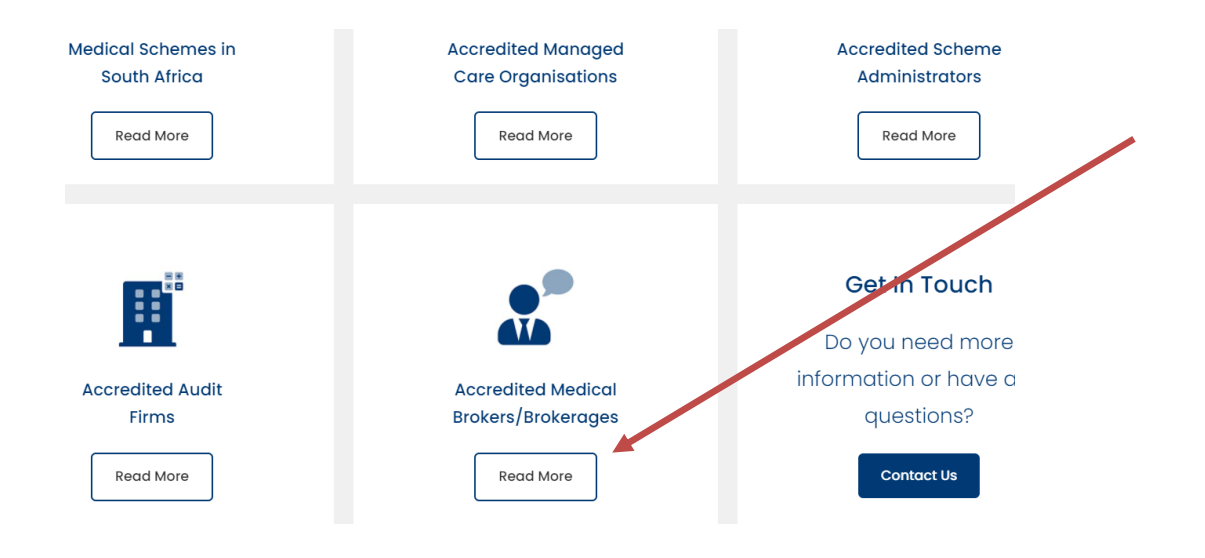

# <span id="page-20-0"></span>**Frequently Asked Questions**

- **1. I receive an email with outstanding document what should I do?** If any outstanding documents are specified by the Accreditation department an email will be sent to the applicant specifying what documents are needed.
- **2. When I register it tells me my ID number already exist?** If your ID number already exists, it means you are a Broker with us, you must do the *Forgot your password?*
- **3. My email address has changed what should I do?** If you have changed your email address, please send your new email address to Accreditenquiries@medicalschemes.co.za requesting the change. You can also send the details of the head of organisation to this email address for update.
- **4. I cannot upload documents; why does the portal not save the documents I Upload?** You have not saved Section A. Please complete and Save Section A first before proceeding to the next sections, failing to save section A will result in your other sections not saving and you would be unable to upload any documents.
- **5. Can I apply on behalf of a Broker or Brokerage/ORG?** The Head of the ORG or the Individual Broker has to complete the applications in their own capacity, because of the declaration and fit and proper questions, a third person is not allowed to complete the application on their behalf.
- **6. I sent my reset password link to someone to do the reset.** This will not work, the user doing a reset password that receives the email has to perform the password resetting by clicking the URL from his/her email, forwarding the email on, invalidates the URL.

### **7. Invalid token message.**

The invalid token error comes up when the recipient of the password reset email forwards the email with the link the link is not used by the recipient. The link is invalidated in this case for security reasons.

Another reason the invalid token error comes up is if the password reset link received is used after 60 minutes has lapse. Again, a security measure.

The recipient of the password reset email must be the one to click through on the link received. Once the email is forwarded the link is invalidated.

### **8. Why is my application not saving, it just hangs?**

The reason the application is not saving is because you have not saved Section A.

Please log in go to Apply  $\rightarrow$  Organisation/Individual Application Go to Section A and save this section first, once saved, go the next section and save. You must save each section as you go along**.**